Das Einsteigerseminar

# **FreeCAD**<br>2D/3D Konstruktion

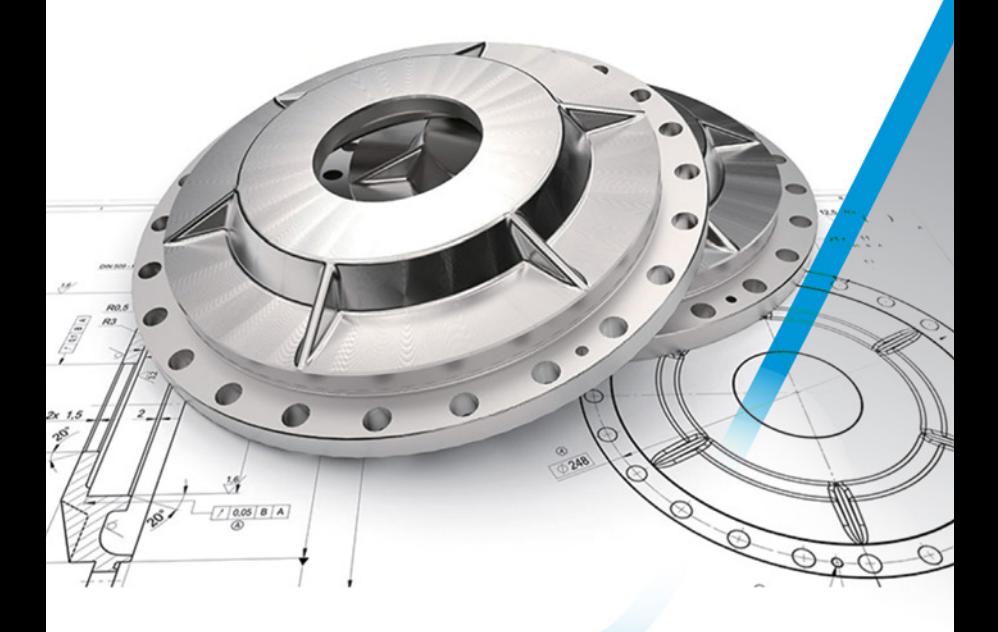

- . Von der Installation bis zum eigenen Projekt.
- · Einfache und komplexe Objekte zeichnen.
- · Zeichnungen für 3D-Drucker erstellen.

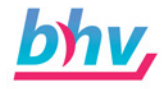

**René Gäbler** 

# **FreeCAD – 2D/3D Konstruktion**

**Das Einsteigerseminar**

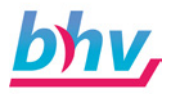

#### **Bibliografische Information Der Deutschen Nationalbibliothek**

Die Deutsche Nationalbibliothek verzeichnet diese Publikation in der Deutschen Nationalbibliografie; detaillierte bibliografische Daten sind im Internet über <http://dnb.d-nb.de> abrufbar.

Bei der Herstellung des Werkes haben wir uns zukunftsbewusst für umweltverträgliche und wiederverwertbare Materialien entschieden. Der Inhalt ist auf elementar chlorfreies Papier gedruckt.

Reihe: Das Einsteigerseminar Titel: FreeCAD – 2D/3D Konstruktion Autor: René Gäbler Lektorat: Susanne Creutz Satz: Petra Kleinwegen Umschlagsgestaltung: LI HSIN TING

ISBN 9783828717534 1. Auflage 2018

www.bhv.de E-Mail: info@bhv.de Telefon: +49 2253 – 92822 20 Telefax: +49 2253 – 92822 29

© 2018 bhv Verlag GmbH

Dieses Werk, einschließlich aller seiner Teile, ist urheberrechtlich geschützt. Jede Verwertung außerhalb der engen Grenzen des Urheberrechtsgesetzes ist ohne Zustimmung des Verlages unzulässig und strafbar. Dies gilt insbesondere für Vervielfältigungen, Übersetzungen, Mikroverfilmungen und die Einspeicherung und Verarbeitung in elektronischen Systemen.

Die Wiedergabe von Gebrauchsnamen, Handelsnamen, Warenbezeichnungen usw. in diesem Werk berechtigt auch ohne besondere Kennzeichnung nicht zu der Annahme, dass solche Namen im Sinne der Warenzeichen- und Markenschutz-Gesetzgebung als frei zu betrachten wären und daher von jedermann benutzt werden dürften.

## **Inhalt**

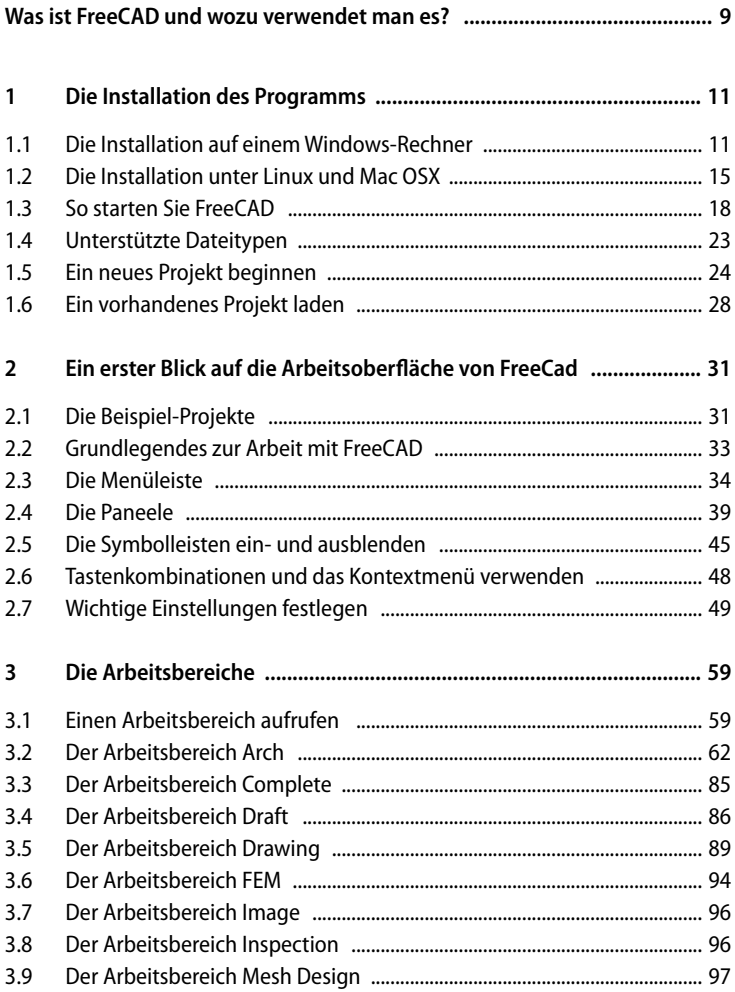

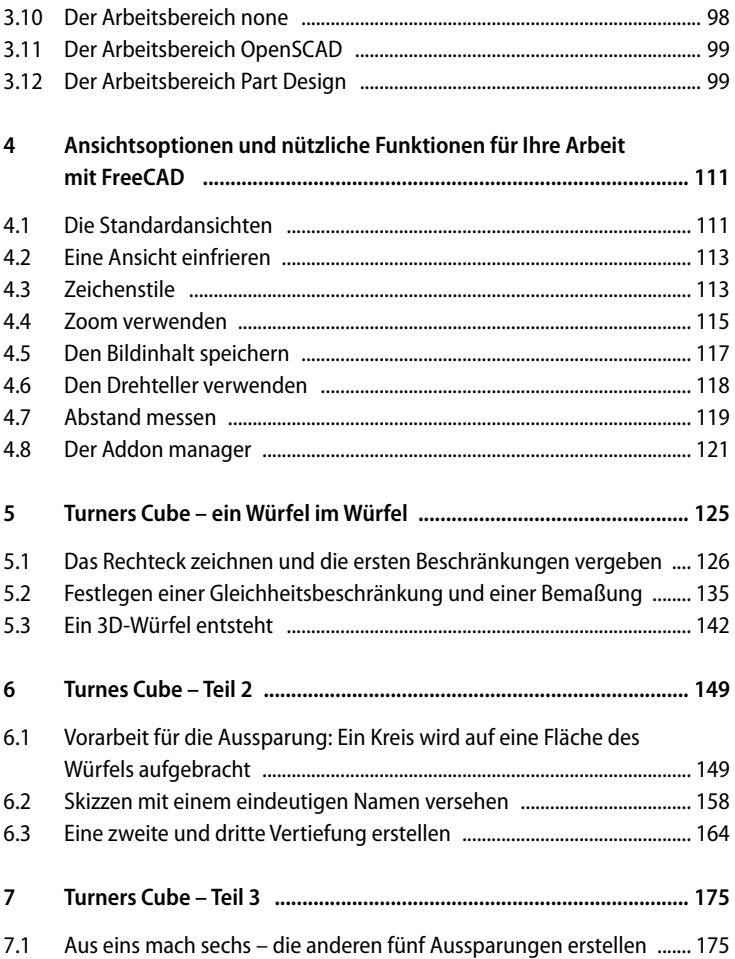

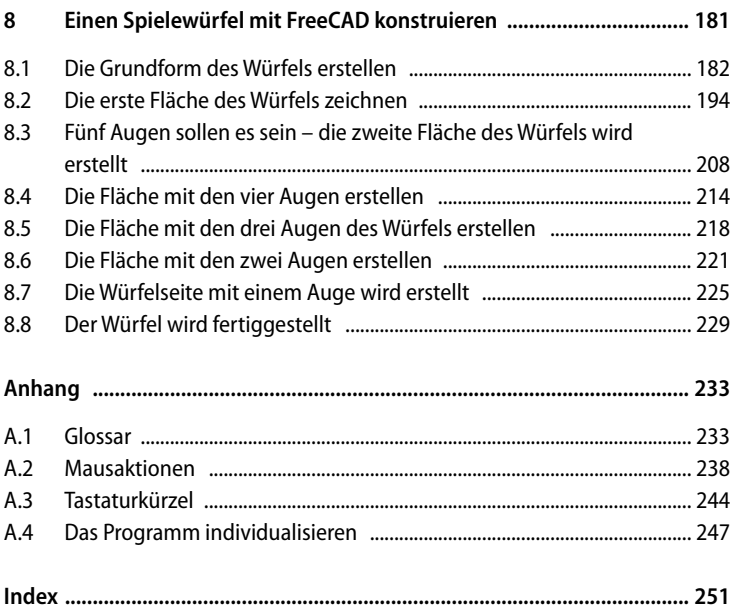

## **Was ist FreeCAD und wozu verwendet man es?**

FreeCAD ist ein Konstruktionsprogramm, mit dem Sie Objekte jeder Größe konstruieren können. Diese Konstruktionspläne können als Grundlage für die Herstellung eines Metall-Bauteils dienen, aber es können auch Grundrisszeichnungen für Haus, Hof und Garten erstellt werden. Sie können Roboterbewegungen simulieren, FEM-Analysen durchführen, Schiffe konstruieren, architektonische Belastungen kenntlich machen und vieles mehr. Das Programm besitzt eine Oberfläche, die Sie sehr leicht an die eigenen Bedürfnisse und Wünsche anpassen können. Sie können das Programm erweitern und auch mit Skripten arbeiten.

FreeCAD ist ein kostenloses Programm. Es steht für die Betriebssysteme Windows, Linux und Mac OS X zur Verfügung und beherrscht ganz unterschiedliche Dateiformate.

FreeCAD eignet sich sehr gut, um ein Objekt zu entwerfen, das Sie dann auf einem 3D-Drucker drucken können. Sie können auch etwas, das Sie handwerklich herstellen wollen, mit dem Programm entwerfen. Sowohl einfache Objekte als auch Werkzeuge, aber auch komplizierte, aus vielen Einzelteilen bestehende Objekte lassen sich darstellen.

FreeCAD ist erweiterbar. Das Programm besitzt eine große Fan-Gemeinde, die an den bisherigen Modulen und den Funktionen und Möglichkeiten des Programms arbeitet, aber auch zusätzliche Add-ons bereitstellt. Damit erweitern sich die Möglichkeiten von FreeCAD.

Aber FreeCAD ist für Neueinsteiger und wenig erfahrene Anwender kein leicht zugängliches Programm. Die Fachbegriffe, die zu einer CAD-Anwendung gehören, und die ganz eigene Art, zu arbeiten, bei der man zuerst eine Rohzeichnung erstellt und dann deren Maße bestimmt, sind gewöhnungsbedürftig. Doch haben Sie ein wenig geübt, macht FreeCAD sehr viel Spaß.

In diesem Buch stelle ich Ihnen das Programm vor. Sie werden die Arbeitsoberfläche kennenlernen und erfahren, wie Sie ein eigenes Projekt entwerfen. Ich wünsche Ihnen viel Spaß mit FreeCAD und mit diesem Buch.

*René Gäbler*

## **1 Die Installation des Programms**

In diesem Kapitel zeige ich Ihnen, wie Sie FreeCAD auf Ihrem Rechner installieren. Ausführlich gehe ich auf die Installation auf einem Windows-Rechner ein und behandle die Versionen für Linux-Anwender und Besitzer eines Macintosh nur kurz. Wir werden einen ersten Blick auf die Oberfläche des Konstruktionsprogramms werfen und uns auch einmal wichtige Einstellungen ansehen sowie das Programm anpassen.

#### **1.1 Die Installation auf einem Windows-Rechner**

Öffnen Sie einen Browser. Geben Sie die folgende Webadresse ein: *https://www. freecadweb.org/wiki/Download*

Sie gelangen auf eine Website, von der Sie sich die jeweils aktuelle Version auf Ihren Rechner laden können. Beachten Sie: Es gibt für Windows-Anwender eine 32-Bit- und eine 64-Bit-Version. Laden Sie die Version auf Ihren Rechner, die zu Ihrem Betriebssystem passt. FreeCAD können Sie unter Windows 7, 8 und 10 installieren und verwenden.

- **F** Speichern Sie die Installationsdatei in einem beliebigen Verzeichnis. Sie hat eine Größe von 373 MB (64-Bit-Version). Für die Installation benötigen Sie 884,8 MB freien Speicherplatz auf Ihrer Festplatte. Für die Arbeitsdateien ist weiterer Speicherplatz notwendig.
- ▶ Öffnen Sie den Windows Explorer. Begeben Sie sich zu dem Verzeichnis, in dem sich die heruntergeladene Datei befindet. Doppelklicken Sie darauf.
- f Bestätigen Sie die Meldung der Windows-Benutzerkontensteuerung. Der Installationsassistent wird gestartet. FreeCAD wird nun auf Ihrem Rechner installiert. Im ersten Fenster sehen Sie den englischsprachigen Lizenztext.

Lesen Sie sich ihn durch und bestätigen Sie mit einem Mausklick auf *I Agree*. Das heißt auf Deutsch: Ich akzeptiere.

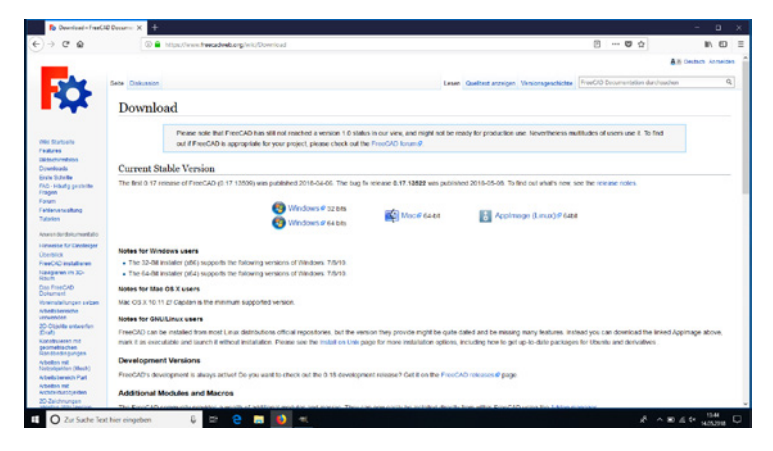

**Abbildung 1.1:** FreeCAD steht für Windows, Mac OSX und Linux zur Verfügung.

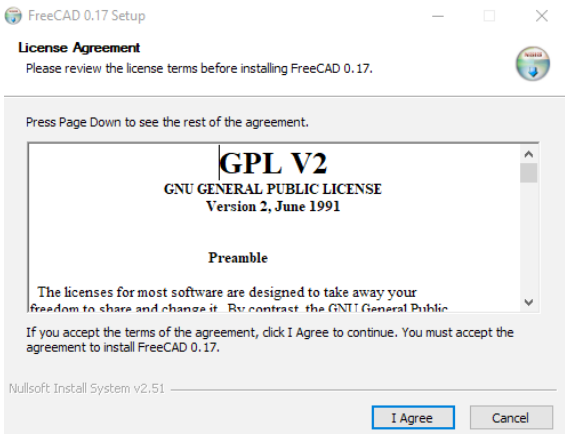

**Abbildung 1.2:** Als Erstes müssen Sie die Lizenz bestätigen. Nur wenn Sie dies tun, lässt sich das Programm auf Ihrem Rechner installieren.

FreeCAD zeigt Ihnen nun das Programmverzeichnis an, in dem es installiert wird. Mit *Browse* können Sie auch ein anderes Verzeichnis wählen, wenn Sie dies möchten.

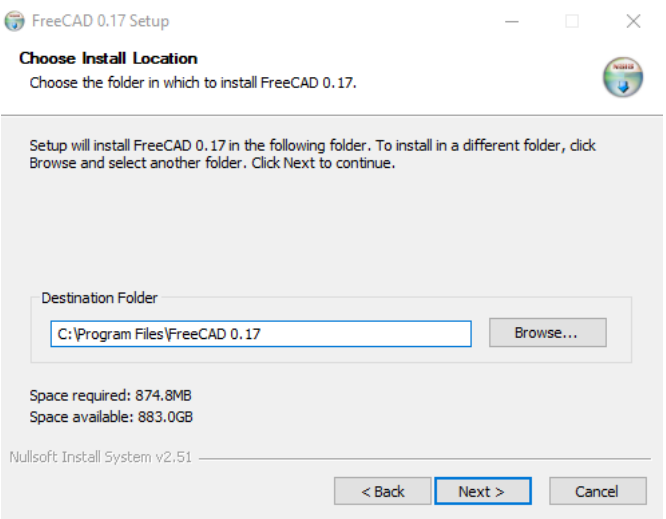

**Abbildung 1.3:** Wählen Sie ein geeignetes Verzeichnis für die Installation des Programms oder bestätigen Sie die Vorgabe.

- ▶ Die beiden Optionen können Sie freilassen. Sie sind nur für erfahrene Anwender und Entwickler interessant, die mit der Skript-Programmiersprache Python und mit Visual Basic arbeiten wollen.
- f Mit einem Mausklick auf *Install* starten Sie die Installation. Warten Sie, bis das Programm auf Ihrem Rechner installiert ist. Schließen Sie den Installationsassistenten mit *Close*.

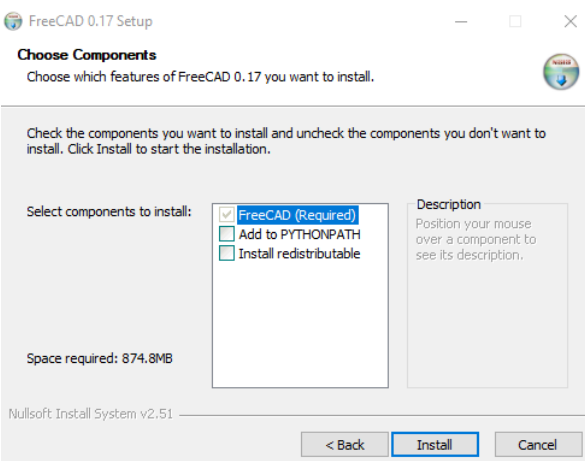

**Abbildung 1.4:** Die beiden Komponenten können Sie ignorieren.

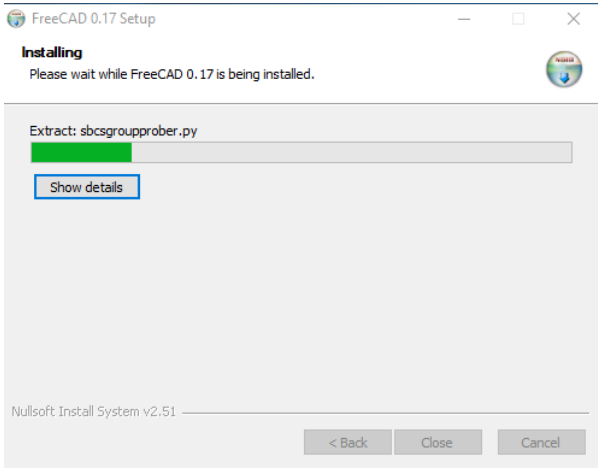

**Abbildung 1.5:** Der Installationsfortschritt wird mit einem Balken angezeigt.

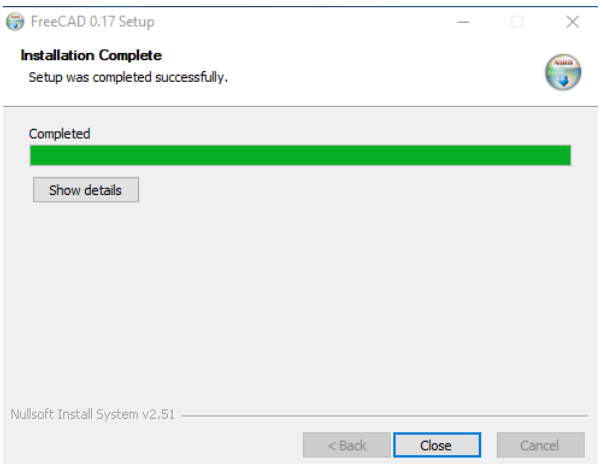

**Abbildung 1.6:** Ist die Installation erfolgreich abgeschlossen, schließen Sie den Dialog einfach. Nun können Sie FreeCAD starten und einen ersten Blick auf das Programm werfen.

#### **1.2 Die Installation unter Linux und Mac OSX**

f Benutzer eines Macintosh-Rechners laden die DMG-Datei von der Website *https://www.freecadweb.org/wiki/Download* auf ihren Rechner.

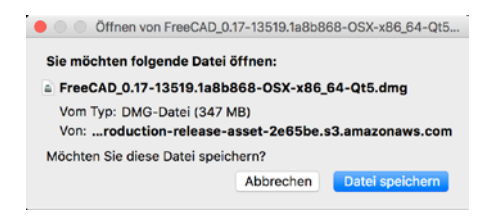

**Abbildung 1.7:** Nutzer von Mac OS X laden die *.dmg*-Datei auf ihren Rechner.

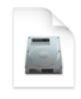

FreeCAD\_0.17-1351 9.1a8b86...Qt5.dmg

**Abbildung 1.8:** Die Installationsdateien für Macintosh-Programme enden auf *.dmg*.

- ► Öffnen Sie den Finder. Wechseln Sie in das Verzeichnis, in dem sich die heruntergeladene Datei befindet. Doppelklicken Sie darauf.
- $\blacktriangleright$  Die Datei wird entpackt.
- f Ziehen Sie das Programmsymbol in den Ordner *Applications*.

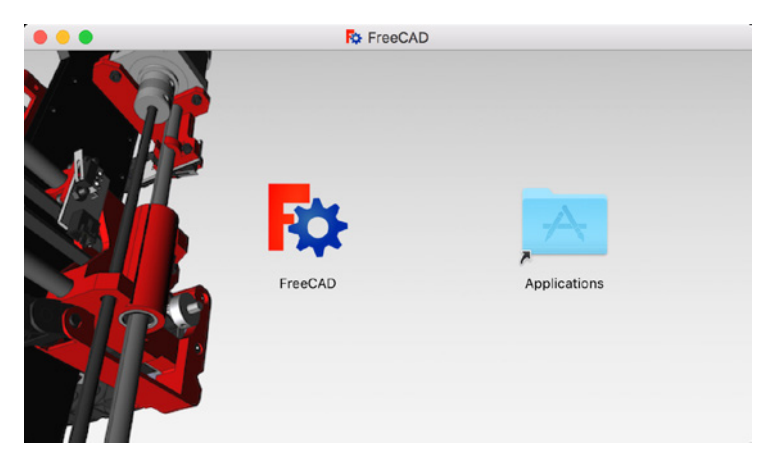

**Abbildung 1.9:** Macintosh-Anwender haben´s gut. Es gibt keinen Installationsassistenten. Die Datei wird entpackt und dann einfach per Drag & Drop in den Anwendungsordner gezogen.

Anwender von Ubuntu, von Kubuntu oder eines anderen Ubuntu-Derivats suchen im Software-Center nach *freecad*. Starten Sie das Software-Center. Sie finden es im Programmordner *System*. Geben Sie im Suchfeld in der rechten oberen Ecke freecad ein. Das Programm wird schnell gefunden. Wählen Sie es mit der Maus aus. Starten Sie die Installation mit einem Mausklick auf *Installieren*.

In der Synaptic-Paketverwaltung oder einem anderen Paketmanager finden Sie FreeCAD in der Regel ebenfalls. Am Beispiel von Kubuntu, das ich verwende, war dies der Fall. Alle notwendigen Bibliotheken werden angezeigt. Bestätigen Sie sie. Sie sind für die Funktion des Programms notwendig. Mit *Anwenden / Apply* starten Sie die Installation. Ist diese beendet, schließen Sie das Fenster und beenden den Paketmanager.

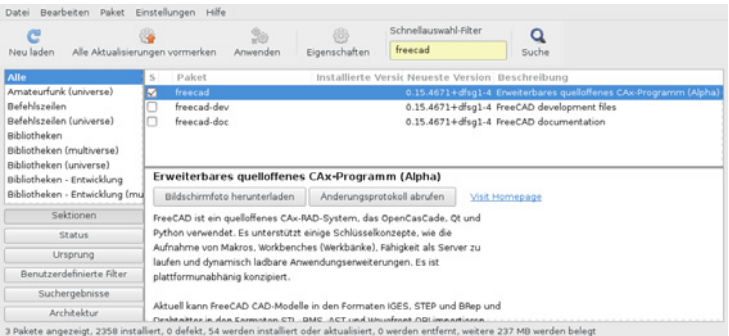

#### **Abbildung 1.10:** Der Paketmanager meines Kubuntu Linux kennt FreeCAD. Die Installation ist einfach und schnell.

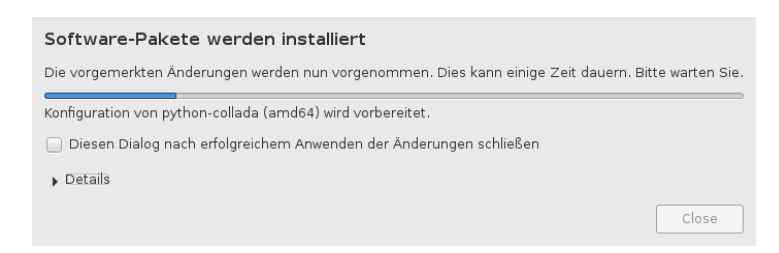

**Abbildung 1.11:** Linux zeigt alle notwendigen Bibliotheken an und installiert diese mit.

Finden Sie das Programm nicht im Paketmanager Ihrer Linux-Distribution, schauen Sie auf die Website *https://www.freecadweb.org/wiki/Download*. Hier finden Sie ein sogenanntes *AppImage*. Laden Sie es auf Ihren Rechner und installieren Sie es.

Ein AppImage kann ohne Installation auf jedem Linux-Rechner verwendet werden. Es enthält alle für die Verwendung des Programms notwendigen Bibliotheken und Programme. Aber es ist im Vergleich zu einem installierten Paket langsamer in der Ausführung und Verarbeitung.

Laden Sie das AppImage auf Ihren Rechner. Es hat eine Größe von 233 MB. Speichern Sie es in einem Verzeichnis Ihrer Wahl. Öffnen Sie Ihren Dateimanager und wechseln Sie in das Verzeichnis, in dem Sie FreeCAD geladen haben. Markieren Sie die Datei. Öffnen Sie das Kontextmenü mit der rechten Maustaste. Editieren Sie die Zugriffsrechte und sorgen Sie dafür, dass die Datei *Ausführbar* ist. Nun genügt ein Doppelklick auf die Datei und FreeCAD wird gestartet. Um das Programm bequemer öffnen zu können, legen Sie eine Verknüpfung auf dem Desktop ab.

### **1.3 So starten Sie FreeCAD**

Öffnen Sie das Kachelmenü von Windows 10. Nach der Installation finden Sie FreeCAD gleich an oberster Stelle unter *Zuletzt hinzugefügt*. Einsortiert wird das Programm unter dem Buchstaben *F*. Öffnen Sie die Programmgruppe und wählen Sie *FreeCAD*.

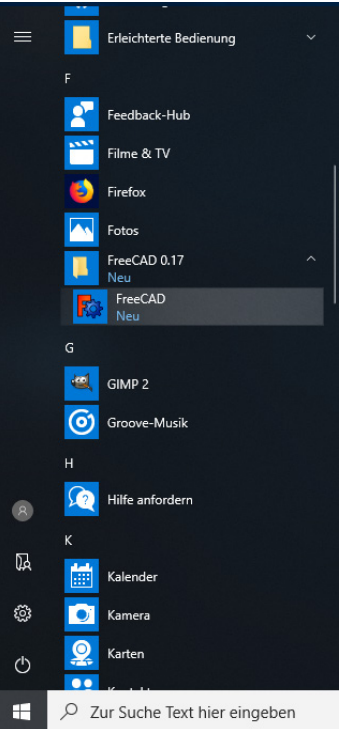

**Abbildung 1.12:** Im Windows-10-Kachelmenü finden Sie FreeCAD natürlich unter dem Buchstaben *F*.

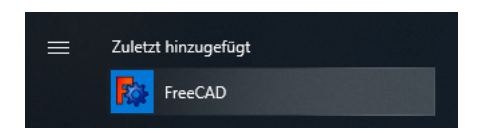

**Abbildung 1.13:** Die Programmkachel finden Sie nach der Installation ganz oben im Kachelmenü unter Zuletzt hinzugefügt.

Markieren Sie im Windows-10-Kachelmenü den Programmeintrag. Öffnen Sie mit der rechten Maustaste das Kontextmenü. Nun können Sie das Programm mit einer eigenen Kachel *An* "*Start" anheften* und *An Taskleiste anheften*.

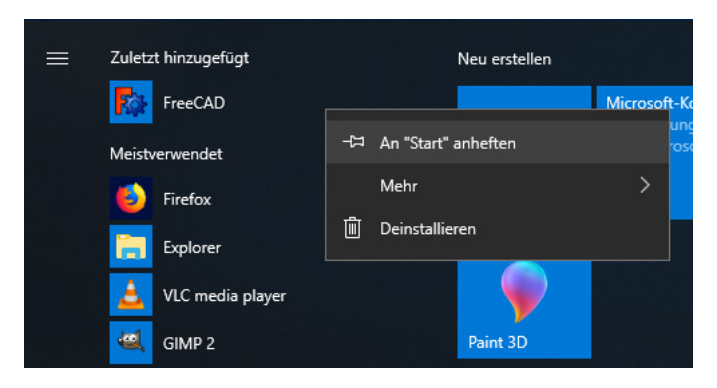

**Abbildung 1.14:** *An "Start" anheften* bedeutet, dass Windows 10 eine Kachel für das Programm erstellt und diese in das Kachelmenü einfügt.

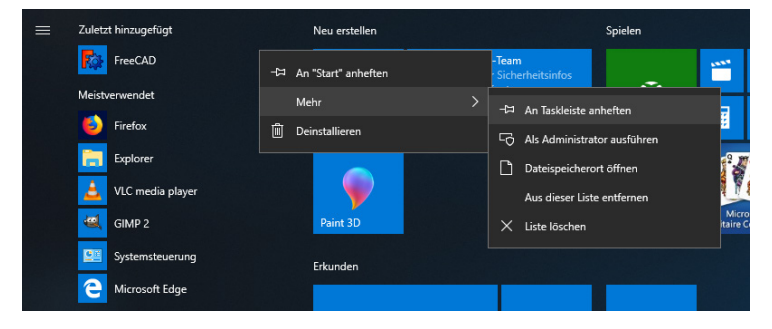

**Abbildung 1.15:** Natürlich können Sie über das Kontextmenü eines Programmeintrags für das Programm auch ein Schnellstart-Symbol in der Taskleiste erstellen.

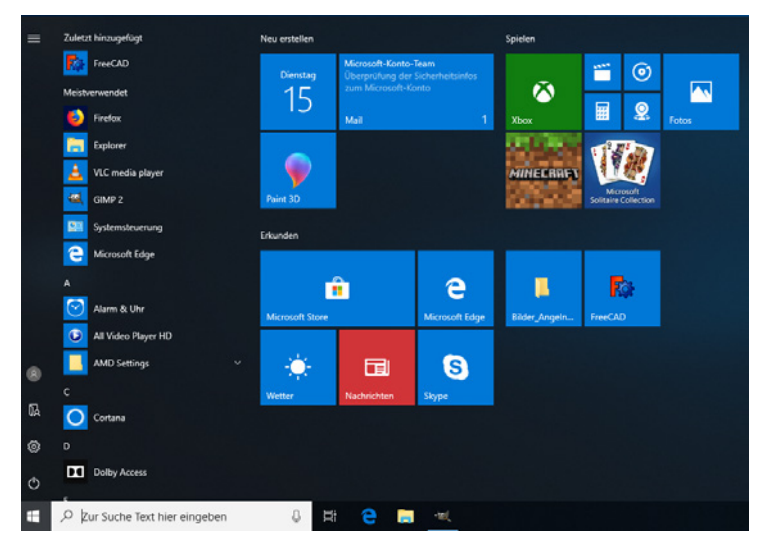

**Abbildung 1.16:** Nun gibt es im Windows-10-Kachelmenü eine eigene Kachel für FreeCAD.

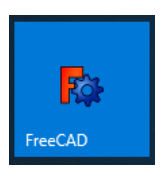

**Abbildung 1.17:** Ein Doppelklick auf die Kachel genügt und das Programm wird gestartet.

Möchten Sie ein Desktop-Symbol erstellen und das Programm mit einem Doppelklick auf das Symbol starten, geht das natürlich auch. Öffnen Sie dazu den Windows Explorer. Gehen Sie zu dem Verzeichnis, in dem FreeCAD installiert wurde.

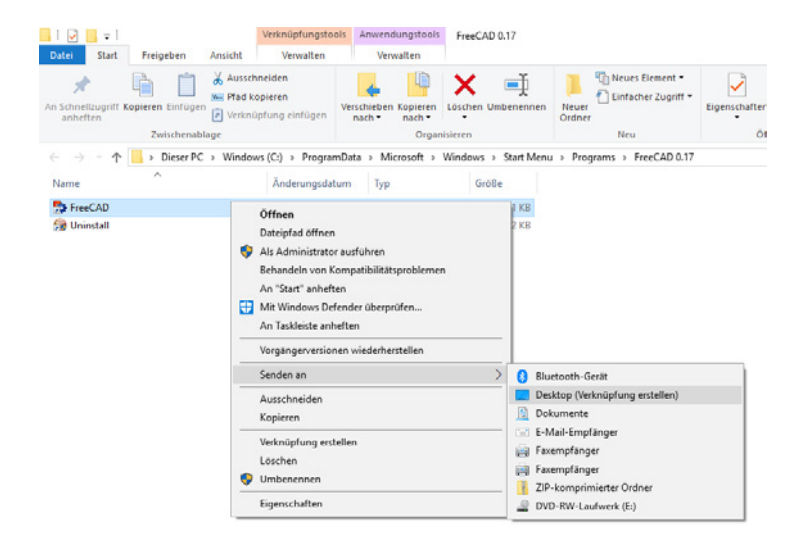

**Abbildung 1.18:** Über das Kontextmenü erstellen Sie ein Schnellstart-Symbol für FreeCAD. Dieses wird auf dem Desktop platziert.

Sie können das Installationsverzeichnis von FreeCAD auch schnell über das Kachelmenü erreichen. Öffnen Sie das Kachelmenü. Markieren Sie den Programmeintrag von FreeCAD. Öffnen Sie das Kontextmenü und wählen Sie *Mehr / Dateispeicherort öffnen*. Der Windows Explorer wird gestartet und Sie sehen das Installationsverzeichnis von FreeCAD vor sich.

Markieren Sie die Verknüpfung *FreeCAD*. Öffnen Sie wieder das Kontextmenü. Wählen Sie *Senden an / Desktop (Verknüpfung erstellen)*. Windows erstellt ein Symbol auf Ihrem Desktop. Ein Doppelklick startet FreeCAD. Das ist bequem und geht schnell.

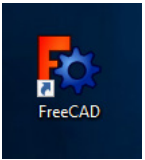

**Abbildung 1.19:** Ein Doppelklick auf das Symbol und FreeCAD wird gestartet. Sie müssen nicht mehr umständlich das Windows-10-Kachelmenü öffnen, bis *F* blättern, den Programmeintrag von FreeCAD öffnen und das Programm mit einem Mausklick starten.

Anwender von Mac OS X öffnen den Finder. Wechseln Sie zu *Programme*. Unter dem Buchstaben *F* finden Sie FreeCAD. Ein Doppelklick startet das Programm. Markieren Sie nach dem ersten Start das Symbol im Dock. Öffnen Sie das Kontextmenü und wählen Sie *Im Dock behalten*. Beim nächsten Programstart klicken Sie nur auf das Symbol im Dock und müssen nicht mehr den Finder öffnen und das Programmverzeichnis aufsuchen.

Linux-Anwender finden FreeCAD im Menü unter *Wissenschaft & Mathematik / Feature-basierter parametrischer Modellierer* (KDE). Wer mag und das Programm oft verwendet, legt sich ein Schnellstart-Symbol auf dem Desktop ab. Dann genügt ein Doppelklick auf das Symbol und das Programm wird gestartet.

#### **1.4 Unterstützte Dateitypen**

FreeCAD verwendet als Standard das Format *FCStdt*.

Exportieren können Sie ein Objekt in die folgenden Formate:

- ▶ *obj* Alias Mesh
- ► *dwg* Autodesk DWG
- ► *dxf* Autodesk DXF
- f *brep*, *brp* BREP Format
- ▶ *bms* Binary Mesh
- ► *dae* Collada
- f *uv*, *med*, *dat*, *inp* FEM formats
- ► *svg* Flattened SVG
- f *nc*, *gc*, ncc*, cnc*, *tap*, *gcode* GCode
- f *igs*, *iges* IGES format
- ▶ *ifc* Industry Foundation Classes
- $\blacktriangleright$  *iv* Inventor V 2.1
- ▶ *off* Object File Format Mesh
- ▶ *oca* Open CAF Format
- ► *csq* OpenSCAD CSG Format
- ▶ *pcd* PCD Points
- $\blacktriangleright$  *ply* PLY points
- $\triangleright$  *asc* Point formats
- ▶ *pdf* Portable Document Format
- $\blacktriangleright$  *stp. step* STEP with colors
- ▶ *ast, stl* STL Mesh
- ▶ *ply* Stanford Triangle Mesh
- ▶ *poly* TetGen file
- $\blacktriangleright$  *wrl.gz, wrml, wrl* VMRL 2.0
- ▶ *obi* Wavefront OBJ
- $\blacktriangleright$  *html* WebGL file

Die genannten Dateitypen werden auch beim Import unterstützt. Hinzu kommt hier noch das Dateiformat *FCMat* (FreeCAD Material Card).

## **1.5 Ein neues Projekt beginnen**

Nach dem Start des Programms sehen Sie das *FreeCAD Startcenter* vor sich. Von hier aus können Sie ein neues Projekt beginnen, das Wiki von FreeCAD aufrufen und das zuletzt verwendete Projekt in das Programm laden. Hier sehen Sie die letzten Beiträge im Forum von FreeCAD und können direkt einen davon aufrufen. Sie können eine der FreeCAD-Internetseiten von hier aus aufrufen und eines der Beispielprojekte laden.

Oben im Startcenter finden Sie den Abschnitt *Neues Projekt beginnen*. Hier können Sie mit *Erste Schritte* das Wiki von FreeCAD aufrufen. Darunter lassen sich die Projekte *Teile-Konstruktion*, *Architekturgestaltung*, *Entwurf von Schiffen* und *Arbeiten mit Netzen* aufrufen. Passt Ihr Projekt in eine dieser Kategorien, so rufen Sie sie auf.

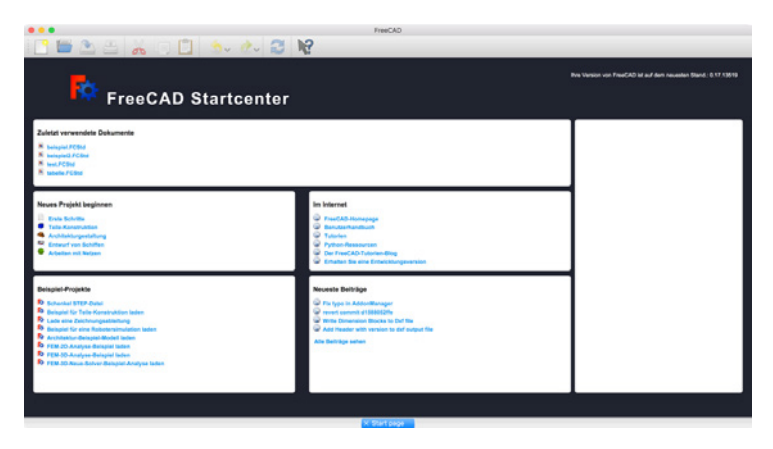

**Abbildung 1.20:** Das FreeCAD-Startcenter

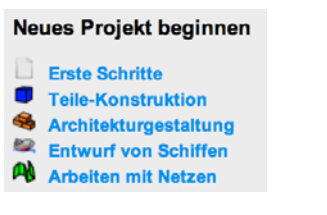

**Abbildung 1.21:** Vier verschiedene Projekttypen können Sie direkt im Startcenter wählen.

Passt keiner der Projekttypen zu Ihrem Projekt, wählen Sie *Ansicht / Arbeitsbereich*. Starten Sie dann mit *Datei / Neues Projekt* oder einem Mausklick auf die Schaltfläche *Neues Projekt*.

FreeCAD fasst Werkzeuge in Sets zusammen und zeigt nur die an, die zu einem Arbeitsbereich passen. Sie wählen zu Beginn einen Arbeitsbereich und erhalten die entsprechende Arbeitsoberfläche und das passende Werkzeug-Set. In Kapitel 3 stelle ich Ihnen die Arbeitsbereiche und wozu diese gut sind genauer vor.

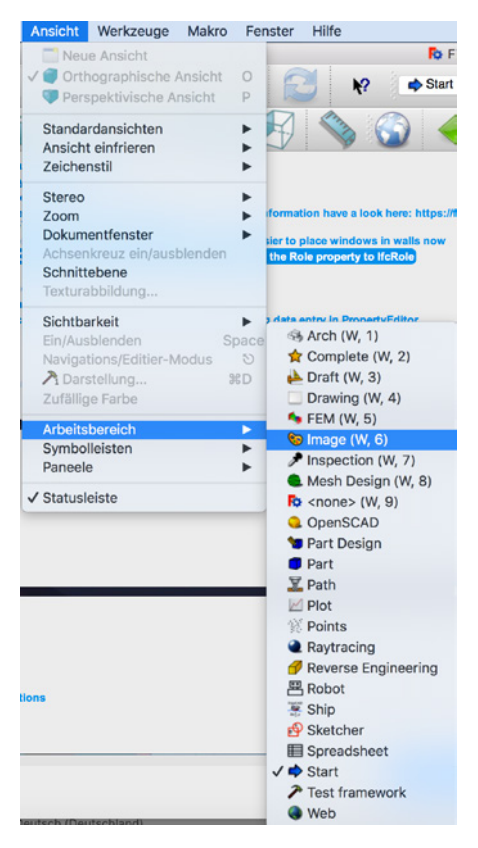

**Abbildung 1.22:** Wählen Sie zu Beginn einen passenden Arbeitsbereich aus.